### **IceWarp Unified Communications**

# IceWarp Outlook Sync User Guide

Version 10.4

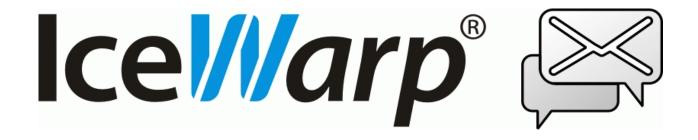

# **Contents**

| varp Outlook Sync User Guide              | 1  |
|-------------------------------------------|----|
| Installation                              |    |
| Installation Pre-requisites               | 3  |
| Installation Step-by-Step                 | 4  |
| Activation                                | 11 |
| Installation Crossroads                   | 12 |
| Upgrade from Outlook Connector            | 13 |
| Import of .pst Backup File                | 13 |
| Folder Sharing – Folder Access Rights     | 14 |
| Troubleshooting                           | 17 |
| IceWarp Outlook Sync versus AntiVirus     | 17 |
| Missing Installation Prerequisite File(s) | 17 |
| Vista Installation Issue                  | 18 |
| IceWarp Options                           | 19 |
| Create IceWarp Profile – Profile Manager  | 19 |
| IceWarp License                           | 24 |
| Online Activation                         | 24 |
| Offline Activation                        | 26 |
| Synchronize                               | 27 |
| Folder Sync                               | 27 |
| Settings                                  | 28 |
| Login Credentials                         | 28 |
| Advanced                                  | 29 |
| Subscription                              | 21 |

| Appearance                               | 32 |
|------------------------------------------|----|
| License                                  | 32 |
| Logs                                     | 33 |
| About                                    | 34 |
| Edit Rules for IceWarp Server            | 34 |
| Edit Responder for IceWarp Server        | 41 |
| Bind this Profile with Server Account    | 43 |
| Non POP3 Account Binding Scenario        | 44 |
| Uninstallation                           | 46 |
| Advanced IceWarp Outlook Sync Background | 48 |
| About                                    | 48 |
| Mass Installations                       | 48 |
| Command Prompt Installations             | 48 |

#### CHAPTER 1

# **IceWarp Outlook Sync User Guide**

IceWarp Outlook Sync allows you to synchronize information between your IceWarp Server account and Microsoft Outlook. This manual describes how to install it, register the product and quickly set up some of its features as well as performing of some advanced procedures.

#### Legend

| Icon        | Description                                                                                                    |
|-------------|----------------------------------------------------------------------------------------------------|
| $\triangle$ | Warning – very important!                                                                                             |
| <b></b>     | Note or tip – good to know.                                                                                           |
| NOTE: Areas | Note within a table.                                                                                                  |
| Figure 4    | Figure link – click the link to reveal the figure. Click it again to close it. (Works only in the <i>CHM</i> format.) |

#### In This Chapter

| Installation                             | 2  |
|------------------------------------------|----|
| Activation                               | 11 |
| Installation Crossroads                  | 12 |
| Upgrade from Outlook Connector           | 13 |
| Folder Sharing – Folder Access Rights    | 14 |
| Troubleshooting                          | 17 |
| IceWarp Options                          | 19 |
| Uninstallation                           | 46 |
| Advanced IceWarp Outlook Sync Background | 48 |

# Installation

This chapter lists installation pre-requisites and details step-by-step installation procedure.

### In This Chapter

| Installation Pre-requisites | 3 |
|-----------------------------|---|
| Installation Step-by-Step   | 4 |

### **Installation Pre-requisites**

 Microsoft Outlook must be installed on the machine where you want to install IceWarp Outlook Sync, but it should not be running.

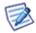

NOTE: There are times when MS Outlook appears not to be running but it actually is. You can check it by looking for OUTLOOK.EXE in the Windows Task Manager. If it is listed, shut it down (*End Task*) before you start installation.

- You should be familiar with MS Outlook.
- If using WIndows XP, you need to have Service Pack 3 installed.
- You should have your account name, password, and server name (hostname) at hand you will need these to configure your account.
- You should have downloaded the latest version of the IceWarp Outlook Sync from the IceWarp web site or from your local provider of IceWarp Server (e.g. http://mydomain.com/install/) or from the WebClient interface in the Tools Licenses/Integration IceWarp Outlook Sync section.
- You need to have installed .NET Framework version 3.5.

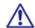

Even if you have .NET Framework version 4 installed, you still need to install also version 3.5.

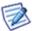

If you intend to use the **.msi** installation file format, you do not need to look for .NET Framework as it is a part of the installation package. You will just be asked whether you want to install it.

- You need Activation Key for its registration, e-mailed from your administrator or available from the WebClient interface in toolbar: Tools Licenses/Integration IceWarp Outlook Sync section. This is not necessary when you will use the SmartDiscover feature within the installation.
- You may be required to insert your original MS Outlook installation media. Make sure that you have your original MS
  Outlook installation media available before you intend to change your Outlook configuration.
- IceWarp Outlook Sync will only install on systems where the user has administrative rights. The user's rights can be changed to install the IceWarp Outlook Sync and then reset to the original rights.
- Assure, you have sufficient disk space (depending on your email box size) if you are not sure, ask your server
  administrator what is adequate.

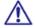

For smooth IceWarp Outlook Sync function, it is necessary users to install every important MS Outlook update offered by Microsoft.

### **Installation Step-by-Step**

To successfully install IceWarp Outlook Sync, follow these steps:

Launch the latest IceWarp Outlook Sync installer. In the case you have any previous version installed, you will be
offered to *Upgrade/Uninstall* it. Perform upgrade (wizard will guide you).

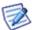

NOTE: There are two types of installation files available. The .msi file and .exe one. Use the .exe file for usual client-based installations and .msi one for mass installations launched from a server.

2. On the Welcome page, select the installation and IceWarp Outlook Sync language and click the Next button.

Figure 1 - Welcome Page

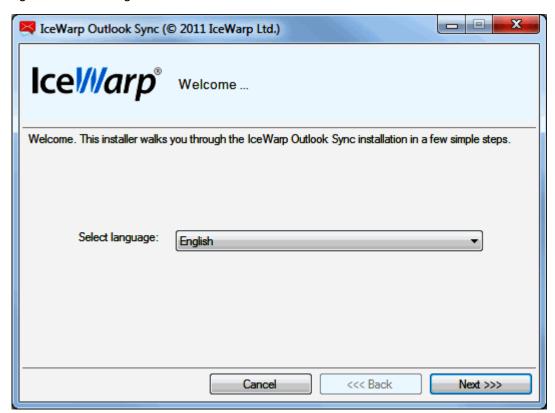

- 3. On the License confirmation page, tick the Accept license box and click Next.
- 4. On the **Outlook version detection** page, the installer detects the version of MS Outlook you use. In the case the version is not correct, tick the **Disagree with detection** box this will enable the **Select version** list and select the correct one. Click **Next**. It is highly probable the detected version will be correct.

Figure 2 – Outlook Version Detection Page

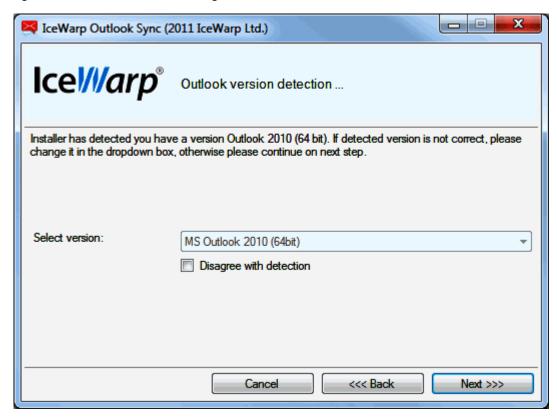

5. In the case the installer detects any required prerequisites missing, their list is shown on the **Prerequisites** page. Click the *Install* button. (Message is shown.)

These prerequisites are included in the installation package – you do not need to look for them anywhere.

Figure 3 - Prerequisites Page

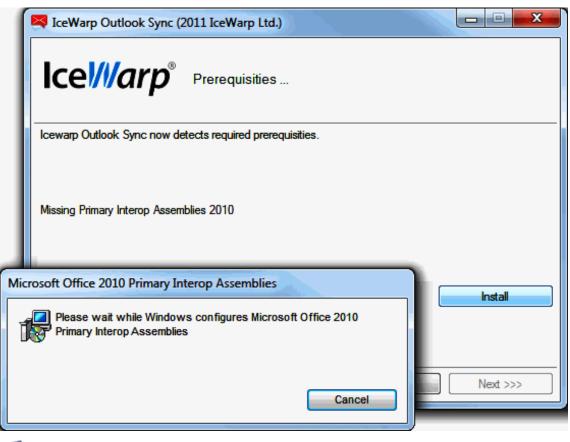

NOTE: If you already have all items installed, this page is not shown.

6. On the **SmartDiscover** page, decide whether you want to use this feature.

Figure 4 - SmartDiscover Page

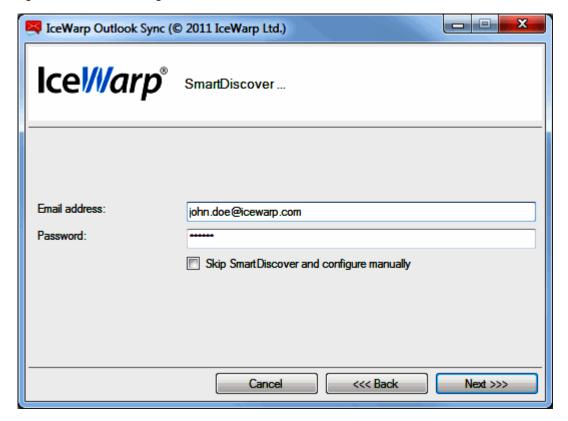

#### SmartDiscover - YES

- i. Fill in the *Email address* and *Password* fields and click *Next*. The installer will obtain all information needed from the server.
- ii. In the next step, the **License activation** dialog is shown. If you have a license for IceWarp Outlook Sync on the server, click **Yes**. If not or if you want to use IceWarp Outlook Sync within the scope of 30 day trial period first, click **No**.

You will proceed to the **Outlook Profile** page with its fields filled in. Also fields on the **Incoming Server** and **Outgoing Server** pages will be filled in. Just check that values are correct and click **Next**.

Figure 5 – License Activation Dialog

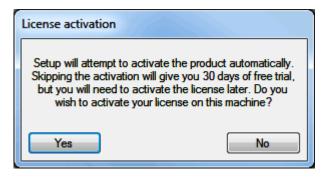

#### SmartDiscover - NO

- i. Tick the **Skip SmartDiscover and continue manually** box and click **Next**.
- 7. On the Outlook Profile page, fill in the Profile name, your Email address and Display name fields. Click Next.

Figure 6 – Outlook Profile Page

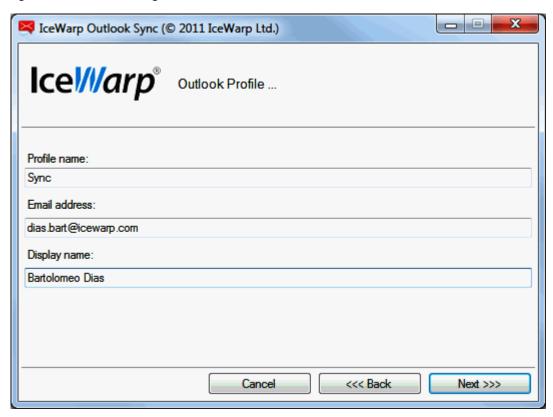

8. On the Incoming server page, enter your *Username*, *Password* and email server *Hostname* (or IP address). By default, the **Port** number is 143.

In the case the secured connection is used (https), tick the *Use secured layer* box (the *Port* number is 993).

To test the entered values, you can click the *Test settings* button. The positive answer is desirable.

Click Next.

Figure 7 – Incoming Server Page

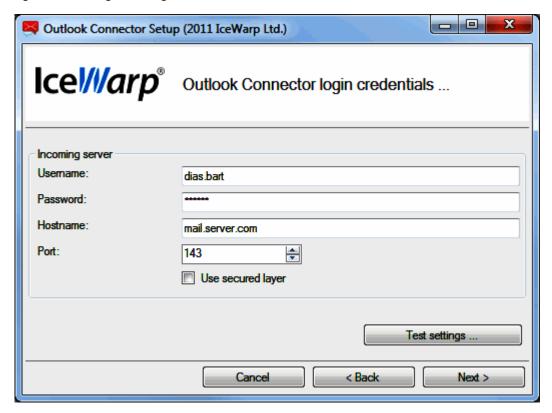

9. On the **Outgoing server** page, if the same server is used for outgoing emails, tick the **Same as incoming** box. For **Port** numbers, see lower.

In the case of a different server, enter your *Username*, *Password* and email server *Hostname* (or IP address). By default, the *Port* number is 25.

In the case the secured connection is used (https), tick the *Use secured layer* box (the *Port* number is 465).

To test the entered values, you can click the *Test settings* button. The positive answer is desirable.

Click Next.

Figure 8 - Outgoing Server Page

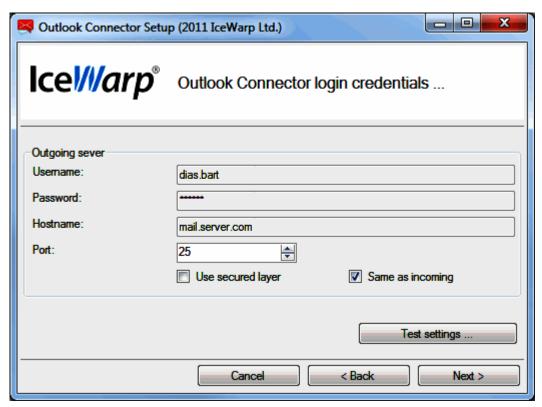

- 10. On the **Select installation folder** page, the default installation folder is shown. If you want to change it, click the **Select** button and browse for the wished location. Click **Next**.
- 11. On the Installation in progress page, wait for the Installation finished message and click Next.
- 12. On the **Installation summary** page, click the **Finish** button to complete the installation.

### **Activation**

After a successful installation, IceWarp Outlook Sync works in 30 day evaluation mode and will stop working if not activated before the evaluation period expires. To activate your license, have your activation key ready and proceed to the **IceWarp License** (on page 24) chapter for more information.

To check your license validity, select the **Add-Ins** tab – **Settings** button – **License** tab. See the **Settings** (on page 28) chapter – **License** section.

### **Installation Crossroads**

This chapter describes possibilities how to "connect" IceWarp Outlook Sync with an email account and provides links to detailed procedures.

#### **During IceWarp Outlook Sync Installation**

This possibility allows you to connect IceWarp Outlook Sync with an existing account during IceWarp Outlook Sync installation. The whole procedure is described in the Installation Step-by-Step (on page 4) chapter.

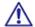

NOTE: This existing account has to be of the IMAP or POP3/IMAP type.

#### After "No Profile" IceWarp Outlook Sync Installation

Mass or command line installations can be performed as "no profile" ones. It means that IceWarp Outlook Sync is installed but "Sync type" profile is not created. After this installation you can bind IceWarp Outlook Sync with an existing Outlook profile. Find detailed description in the Bind this Profile with Server Account (on page 43) chapter.

#### After Upgrade - Backup Data Import

This method is suitable either after upgrade from any previous "connector/sync" version or when you want to import a backup pst file. Procedures are described in the Upgrade from Outlook Connector (on page 13) chapter and Import of .pst Backup File (on page 13) one.

# Upgrade from Outlook Connector

Actually, a "plain" upgrade is not available. The recommended way is to uninstall MS Outlook Connector, install IceWarp Outlook Sync, and activate the new license using the activation key. The activation key is the same as before, available from IceWarp WebClient or e-mailed from your administrator.

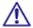

All user's data will be re-downloaded from the server to the new profile.

#### Follow these steps:

- Uninstall Outlook Connector via Control Panel Programs and Features Uninstall or change a program, then install IceWarp Outlook Sync (see the Installation Step-by-Step (on page 4) chapter). This will create a new profile. All data then will be re-downloaded from the server to a new pst file.
- 2. To preserve an existing **pst** file, you need to back it up before un-installing (this is rather for someone who never used a Connector or stopped using it). Then run the IceWarp Outlook Sync installer it will guide you to create a new Outlook profile.
- 3. If you wish to import data from your existing profile, mind not to name the new IceWarp Outlook Sync profile with the same name as the old one, as the old one would be deleted if names match.

#### In This Chapter

### Import of .pst Backup File

You may want to import data from the old MS Outlook profile to the new IceWarp Outlook Sync one using Outlook features for this (File – Open – Import – Import from another program or file – Outlook Data File (pst)). During this import, you can select folders that are to be imported – the old ones that do not exist on the server. In the case you will import the whole structure (including currently existing folders), folder items can be duplicated.

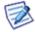

To avoid data duplication it is really easier to give up on importing and just uninstall, create a new profile and let it synchronize all data from the server. Outlook import feature can deal with import duplicities, but it is not sure, it will be 100% successful.

# Folder Sharing – Folder Access Rights

You may want to share some of your IceWarp Outlook Sync folders to other users. To do it, follow these steps:

In the MS Outlook folder tree, select the folder you want to share, right-click it and select the Folder Access Rights
item.

Figure 1 - Right-click Menu

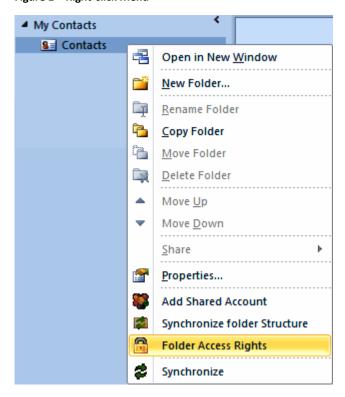

The Folder Access Rights dialog opens.

Figure 2 – Folder Access Rights Dialog

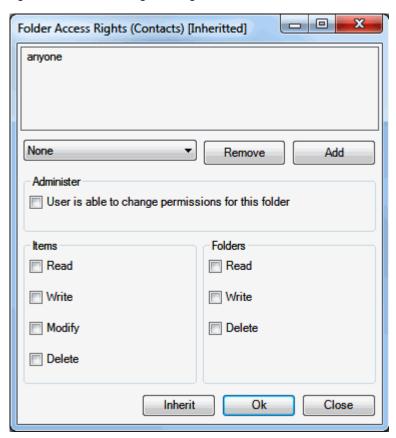

2. In the Folder Access Rights dialog, click the *Add* button. The Select Users dialog opens.

Figure 3 – Select Users Dialog

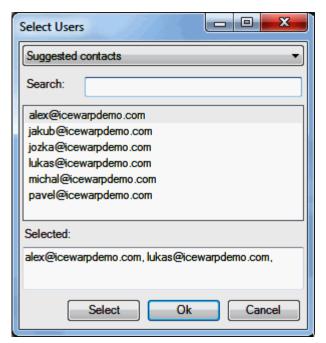

- 3. In the Select Users dialog, highlight a user and click the Select button to place this user to the Selected field. Click OK.
- 4. In the Folder Access Rights dialog, select access rights for individual users for both Items and Folders.

You can either select a combination from a list (All, Read, Write, None, Custom) – in this case, these access rights apply for both *Items* and *Folders* – or tick the individual check boxes. For access rights description, see the table below. Click OK.

5. Repeat steps #3 and 4 for other wished users.

NOTE: You may want to share whole your account. In this case, right-click the account name and select the Account Access Rights item. Continue with step #2.

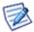

NOTE: Do not set any rights for **Anyone** unless you want to grant access to all server users.

NOTE: To remove access rights, select a user in the Folder Access Rights dialog, click the Remove button and click **OK**.

| Access Right | Description (Item/Folder)                                                           |
|--------------|-------------------------------------------------------------------------------------|
| Administer   | Full rights including the one to change permissions for this folder.                |
| Read         | Right to see items in the folder / folder itself respectively.                      |
| Write        | Right to create/add new items into the folder / create new subfolders respectively. |
| Delete       | Right to delete items included in the folder / delete subfolders respectively.      |
| Modify       | Right to modify items in the folder.                                                |

## **Troubleshooting**

### IceWarp Outlook Sync versus AntiVirus

In some cases, folder synchronization can last minutes. This is caused by an antivirus that checks incoming messages. During this time IceWarp Outlook Sync waits for an IMAP server response. If the situation occurs (it is not too often), you will see a message similar to this one:

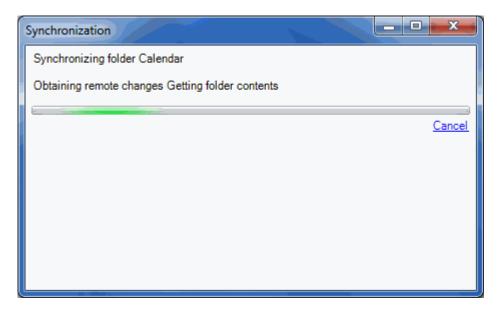

#### Solution

To resolve this problem, disable email checking in your desktop antivirus program. As your IceWarp Server provides this service too, you need not to be afraid of doing this.

You may want to have your outgoing messages checked by your antivirus program because it attaches a short message to them to ensure recipients that messages are safe.

It is possible as outgoing messages check does not cause synchronization delays. You can disable only incoming messages check, provided that your antivirus program supports it.

### Missing Installation Prerequisite File(s)

During an Outlook Sync launch, you may obtain an error message announcing that some file (library etc.) is missing. This situation can be caused by incomplete or corrupted update of your operating system (or e. g. Service Pack 3 in the case you are using Windows XP).

#### Solution

Download the appropriate file and place it to the correct directory. If the problem persists, contact your administrator.

### Vista Installation Issue

You can obtain the *Insufficient Rights* error message when installing IceWarp Outlook Sync under Windows Vista.

#### Solution

It is necessary to run installation as *Administrator* or within an account with administrator permission.

### **IceWarp Options**

After a successful installation, a new tab appears in the main menu of MS Outlook. Its name is **Add-Ins**. This is the place where to manage IceWarp Outlook Sync settings.

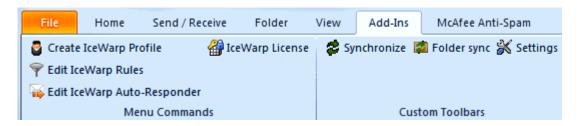

In the case IceWarp Outlook Sync is not bound with any existing profile, this tab is different:

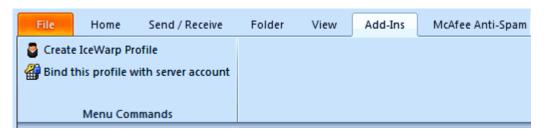

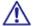

NOTE: In the case you use MS Outlook 2007, find these options under the Tools main menu item.

#### In This Chapter

| Create IceWarp Profile – Profile Manager | 19 |
|------------------------------------------|----|
| IceWarp License                          | 24 |
| Synchronize                              | 27 |
| Folder Sync                              | 27 |
| Settings                                 | 28 |
| Edit Rules for IceWarp Server            | 34 |
| Edit Responder for IceWarp Server        | 41 |
| Bind this Profile with Server Account    | 43 |

### Create IceWarp Profile – Profile Manager

Clicking this button allows you to create a new IceWarp IceWarp Outlook Sync profile using a profile manager. This situation can apply in the case two or more users share one computer, one of them has installed IceWarp Outlook Sync and others have their accounts that have not been bound to any "Connector" or "Sync" type profile.

#### Follow these steps:

1. Click the button. The **Create new profile** dialog appears. Click the **Yes** button.

Figure 1 – Create New Profile Dialog

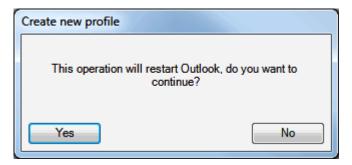

2. On the Create new profile page, click the Next button.

Figure 2 - Create New Profile Page

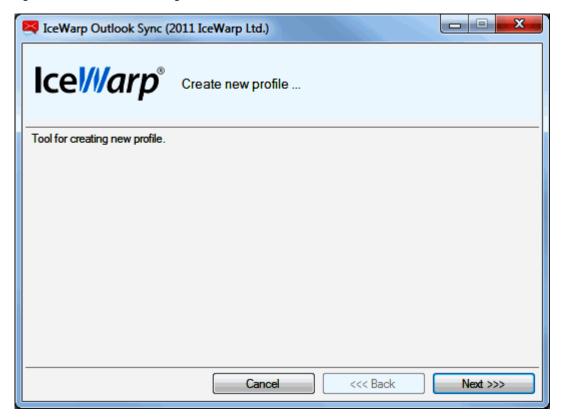

3. On the **Outlook Profile** page, fill in the **Profile name, Email address** and **Display name** fields. Click the **Next** button.

Figure 3 – Outlook Profile Page

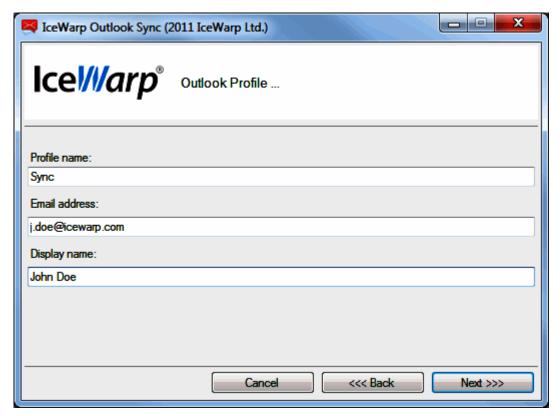

4. On the Outlook Sync login credentials – Incoming server page, fill in your *Username, Password*, server *Hostname* and *Port*. For more information about server settings and the *Use secured layer* check box, refer to the *Installation* Step-by-Step (on page 4) chapter – step # 7. Click the *Next* button.

Figure 4 – Incoming Server Page

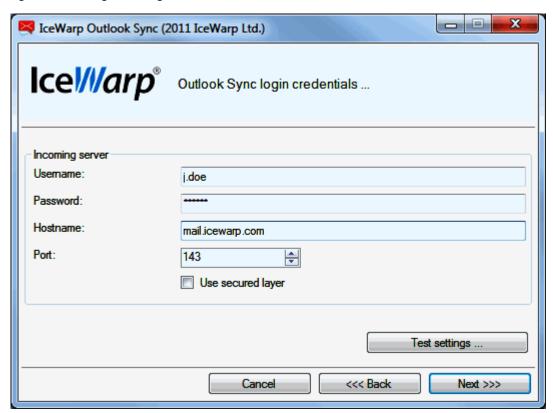

5. On the Outlook Sync login credentials – Outgoing server page, tick the Same as incoming box (if the same server is used for outgoing emails) or fill in your *Username, Password*, server *Hostname* and *Port*. For more information about server settings and the *Use secured layer* check box, refer to the Installation Step-by-Step (on page 4) chapter – step # 8. Click the *Next* button.

Figure 5 – Outgoing Server Page

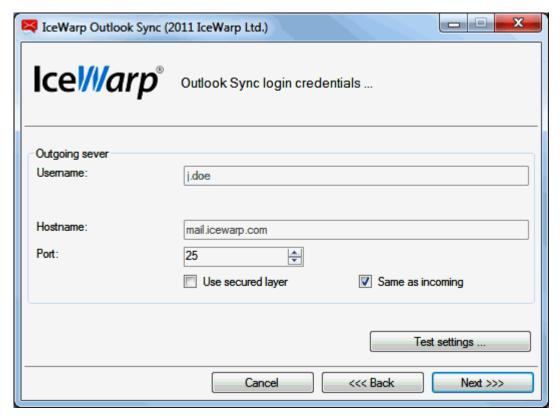

6. On the **New profile summary** page, click the **Finish** button.

Figure 6 - New Profile Summary Page

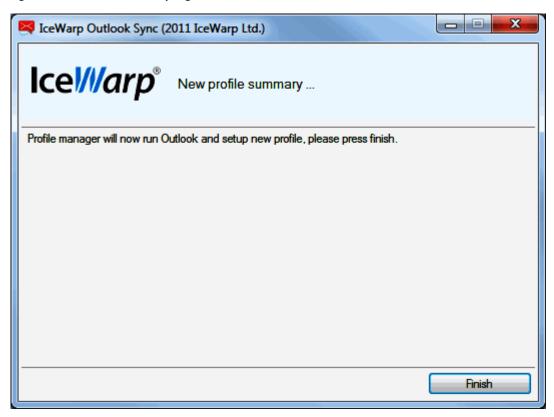

### **IceWarp License**

Clicking this button reveals the License dialog. On the License tab (see the Activation (on page 11) chapter), you can check your license validity. If it reads *License subscription expires on ...* with some date in near future, you need to activate your license.

Two other tabs let you activate your license either online or offline.

#### Online Activation

To activate your license online, follow these steps:

1. Obtain your activation key from your administrator.

Another way is to get it via IceWarp WebClient: From its main menu, select the **Tools – Licenses/Integration** items. In the IceWarp Outlook Sync dialog section, click the **Show license** link to get the activation key.

Figure 1 - IceWarp WebClient - Licenses/Integration

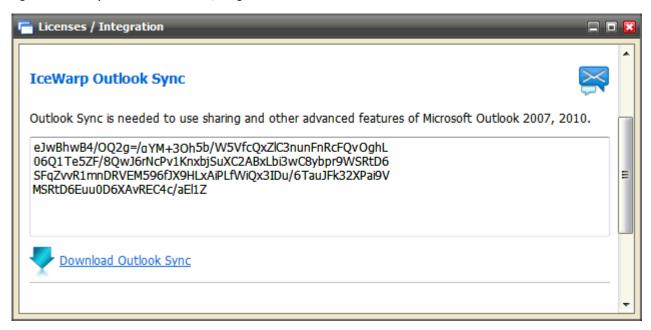

2. In the License dialog, select the Online Activation tab.

Copy – paste your activation key into the Activation Key field.

Click the Activate License button. The button will only be active if you enter a correctly formatted activation key.

Figure 2 – License Dialog – Online Activation Tab

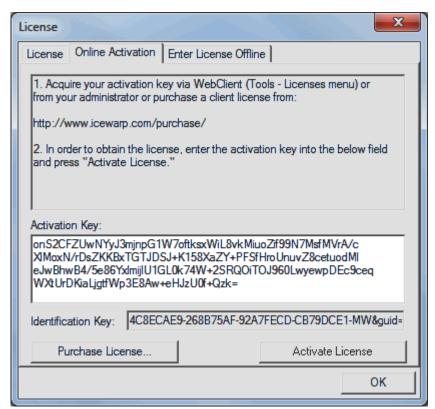

Click **OK** to finish activation.

3. An error message is shown in the case the activation failed.

License registration may fail for the following reasons:

- The activation key is expired obtain a new one and repeat the registration.
- The computer is blocked from accessing the Internet or access to the licensing server is temporarily unavailable.
- The number of client licenses has been exceeded for your organization. IceWarp licensing servers track how many systems have been activated using a given license. If the number of activated clients exceeds the total for the license, IceWarp Outlook Sync will inform you that additional licenses need to be purchased.
- If you need to re-install IceWarp Outlook Sync software on a new system due to either hardware failure or system upgrade, contact your support staff to assist you with removing the existing IceWarp Outlook Sync registration, or request a new activation key.

#### Offline Activation

To activate your license offline, follow these steps:

- 1. To register IceWarp Outlook Sync off-line (because your computer cannot access the license server), you need to obtain the *license.xml* file from IceWarp website.
  - Go to http://www.icewarp.com/purchase/, click the *Lic. Maintenance* button and in the *Client License Activation* section, click the *Activate License* button.
- Copy the content of the *Identification Key* field (License dialog Online Activation tab (see the above figure)) and paste it into the web page field of the same name.
  - Copy your activation key and paste it into the Activation Key web page field.
  - Click the *Next* button.
- 3. On the next page, click the link to download your license.xml file and save it into the wished directory.
- 4. In the IceWarp Outlook Sync License dialog Enter License Offline tab, click the Enter License File button.
  - Browse for the license.xml file and click *Open*.

Figure 3 - Entering license.xml File

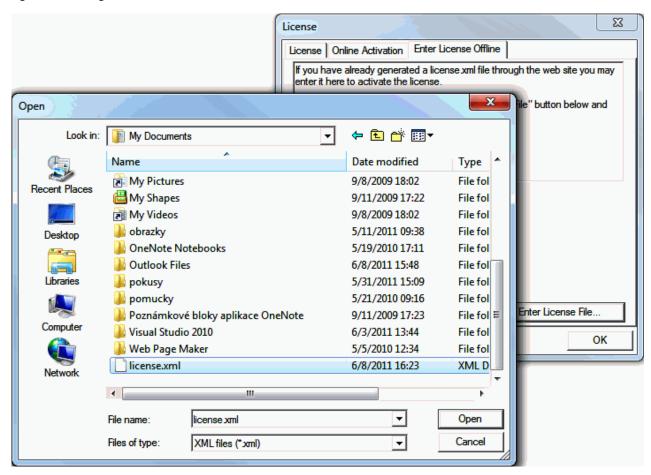

Click **OK** to finish activation.

If you are unable to register the IceWarp Outlook Sync, contact your support helpdesk or IT administrator, please.

### Synchronize

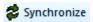

Click this button to synchronize items in the selected folder immediately.

### Folder Sync

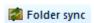

Click the button to synchronize whole folder structure (added or deleted folders) immediately.

### **Settings**

### **Login Credentials**

This tab allows you to manage your login to a server and connection with it.

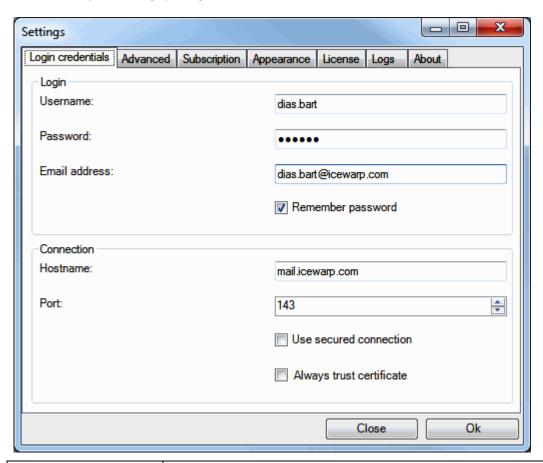

| Field             | Description                                                                                                    |
|-------------------|----------------------------------------------------------------------------------------------------|
| Username          | Enter your username for your mail server. It is filled in during installation.                                                     |
| Password          | Enter your password for your mail server. It is filled in during installation. If changed after installation, change it also here. |
| Email address     | Enter your email address. It is filled in during installation.                                                                     |
| Remember password | Tick the box if you do not want to be asked for your password always when you launch IceWarp Outlook Sync.                         |
| Hostname          | Enter the hostname of your mail server.                                                                                            |
| Port              | The default port number for IMAP service is 143.                                                                                   |

| Use secured connection   | Tick this box if you use secured connection (https) to your mail server. In this case, the port number selected in the <b>Port</b> field is different (by default, it is 993). |
|--------------------------|----------------------------------------------------------------------------------------------------|
| Always trust certificate | If this box is ticked, every server certificate is trusted, no validation fails when secure connection is used (IMAP or WebDAV).                                               |

### Advanced

This tab allows you to manage advanced settings. Usually it is not necessary to change default values. If in doubt, consult with your administrator.

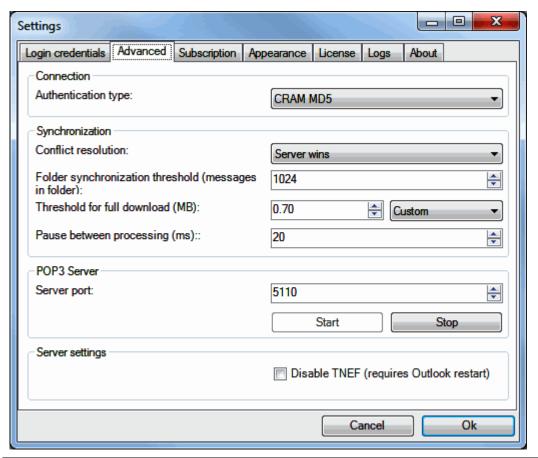

| Field               | Description                                                                                                    |  |
|---------------------|----------------------------------------------------------------------------------------------------|--|
| Authentication type | Select authentication type you want to use:                                                                                                    |  |
|                     | <ul> <li>Cram MD5 – server sends a string, credentials to be encrypted with by a client.</li> <li>Encrypted credentials are sent to the server. It encrypts saved credentials with the same string and compares results.</li> </ul> |  |
|                     | <ul> <li>Plain – no encryption (or base64) is used.</li> </ul>                                                                                                    |  |
| Conflict resolution | It is possible to access a server using two (or even more) clients in the same time. When some item (contact, event etc.) is changed from one client, and changed to a different value from the other one, the solution can be:     |  |

disable creating of this file – this solves the problem.

NOTE: It is necessary to restart Outlook to apply.

### Subscription

This tab allows you to manage folder synchronization.

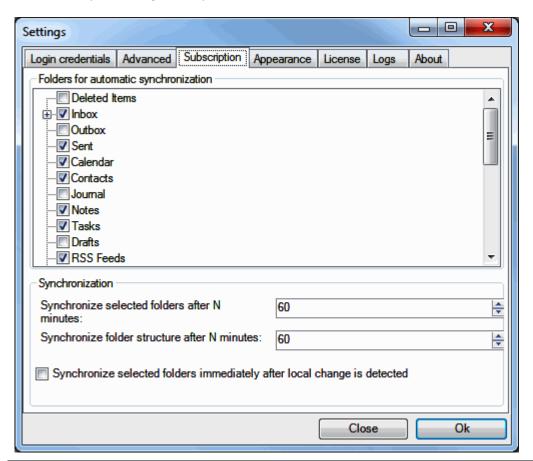

| Field                                                                    | Description                                                                                                    |
|--------------------------------------------------------------------------|----------------------------------------------------------------------------------------------------|
| Folders for automatic synchronization                                    | Tick folders that you want to have synchronized automatically. Other folders are synchronized when entered or when you select a manual synchronization (the <i>Synchronize</i> button). |
| Synchronize selected folders each N minutes                              | Select time in minutes. Folders will be synchronized in this interval.                                                                                                    |
| Synchronize folder structure after N minutes                             | Select time in minutes. Folder structure (added or deleted folders) will be synchronized in this interval.                                                                              |
| Synchronize selected folders immediately after local change is detected. | Tick the box if you want to have the selected folders synchronized every time you perform any action within them (adding event, editing contact etc.).                                  |

### **Appearance**

This tab allows you to select the IceWarp Outlook Sync language.

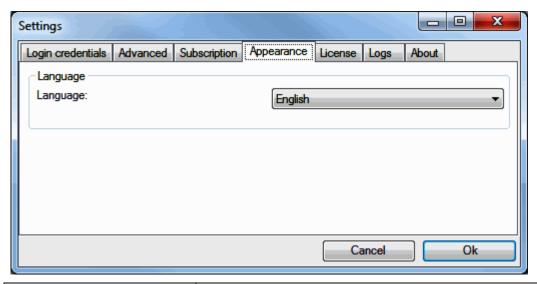

| • | Field    | Description                             |
|---|----------|-----------------------------------------|
|   | Language | Select a wished language from the list. |

#### License

This is an alternative way how to manage your license. Clicking the *Open license dialog* button reveals this dialog. For details about it, refer to the Activation (on page 11) and IceWarp License (on page 24) chapters.

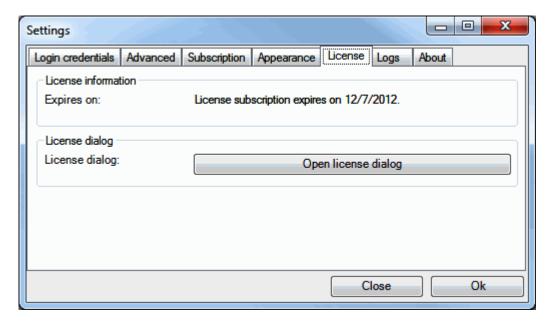

## Logs

This tab allows you to manage logging.

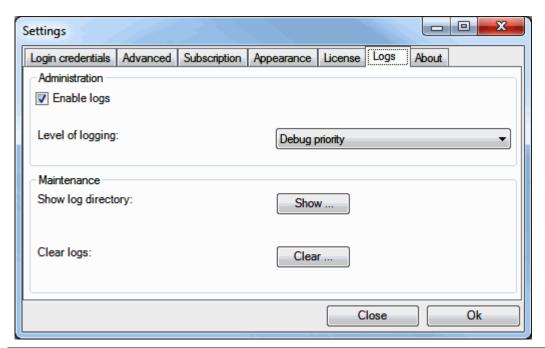

| Field              | Description                                                                                                    |
|--------------------|----------------------------------------------------------------------------------------------------|
| Enable logs        | Tick the box if you want to have logged IceWarp Outlook Sync traffic.                                                      |
| Level of logging   | In the case IceWarp Outlook Sync works without problems, do not change the default setting.                                |
|                    | Otherwise, ask your administrator what level to set. In this case, do not use the <i>Clear</i> button.                     |
| Show log directory | Click the button to open a directory with log files. Here you can find daily files with traffic logs. E. g. 07-26-2011.txt |
| Clear logs         | Click the button to delete content of the current day log file.                                                            |

### **About**

This tab informs you about IceWarp Outlook Sync itself and its version.

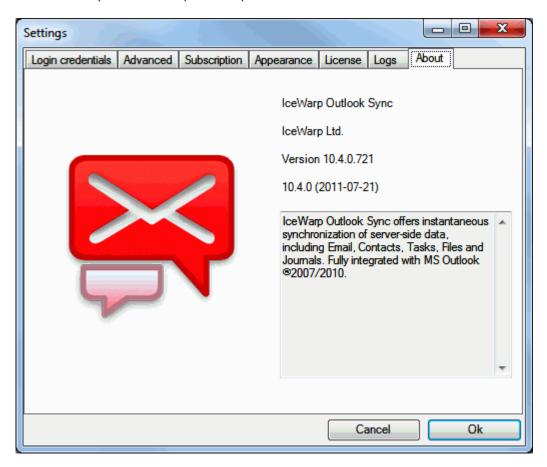

# Edit Rules for IceWarp Server

Click the button to open the **IceWarp Options** dialog – **Rules** tab. Here you can create and edit rules that can help you to catch spam and viruses as well as to sort messages and direct them to wished folders.

Figure 1 – IceWarp Options Dialog – Rules

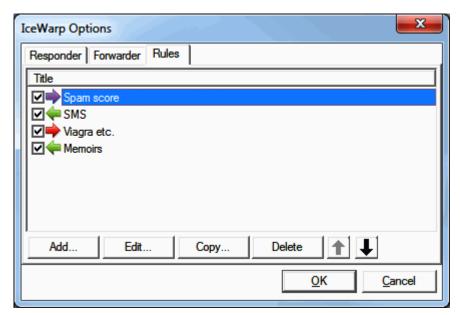

| Field          | Description                                                                                                    |
|----------------|----------------------------------------------------------------------------------------------------|
| 11010          | 2000p.1011                                                                                                    |
| Check boxes    | Tick the box(es) next to the rule(s) that you want to have active.                                                                                                    |
| Add            | Click the button to add a new rule. The <b>Rule</b> dialog opens.                                                                                                    |
| Edit           | Click the button to modify an existing rule. The <b>Rule</b> dialog opens.                                                                                                    |
| Delete         | Click the button to delete the selected rule. Multiple rules can be selected for deletion by holding the <i>Ctrl</i> key and clicking multiple rules. A range of rules can be selected by clicking the first rule of the range and then clicking the last one while holding down the <i>Shift</i> key. |
| Up/down arrows | Click the appropriate arrow to move the selected rule up or down. Order of rules in the list affects the order how they are performed.                                                                                                    |

Figure 2 - Rule Dialog

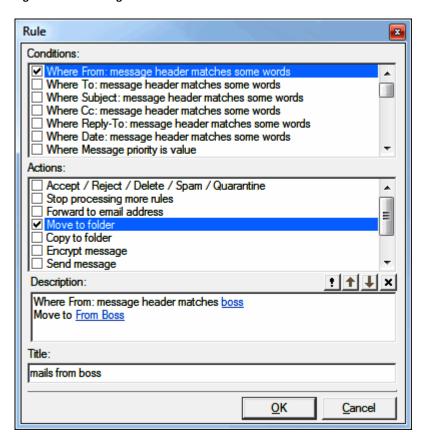

| Field         | Description                                                                                                    |
|---------------|----------------------------------------------------------------------------------------------------|
| Conditions    | In this area, you can select the properties of the message that you wish to perform some test on.                           |
|               | <ul> <li>Multiple conditions can be tested by ticking multiple boxes.</li> </ul>                                            |
|               | <ul> <li>The same condition can be added multiple times by double clicking the condition when<br/>it is checked.</li> </ul> |
| Actions       | In this area, you select the action(s) that you want to perform on the message if the rule evaluates as true.               |
|               | <ul> <li>Multiple actions can be selected by ticking multiple boxes.</li> </ul>                                             |
| Logic buttons | The buttons below the Actions block are used to add logic to the rule                                                       |
|               | <ul> <li>The exclamation mark will negate (NOT) the condition you are currently modifying.</li> </ul>                       |
|               | The up and down arrows will move the conditions up and down within the rule.                                                |
|               | ■ The X button will delete the current condition.                                                                           |
|               | We recommend experimentation with these buttons to familiarize yourself with their function.                                |

| Description | This will show the rule you are building or modifying and will change dynamically as you select or de-select conditions and actions.                       |
|-------------|----------------------------------------------------------------------------------------------------|
|             | NOTE: Areas of the rules that can be modified are highlighted in this block and clicking them opens a further dialog box to allow you to define your test. |
| Title       | The name of the rule – for identification purposes.                                                                                                    |

The following table details individual conditions and actions.

| Condition                                               | Description                                                                                                    |
|---------------------------------------------------------|----------------------------------------------------------------------------------------------------|
| Where From: message<br>header matches some<br>words     | Checks the <b>From:</b> header for a string condition. In the rule description, click the <b>some words</b> link to create the string condition (explained below).     |
| Where To: message<br>header matches some<br>words       | Checks the <b>To:</b> header for a string condition. In the rule description, click the <b>some words</b> link to create the string condition (explained below).       |
| Where Subject:<br>message header<br>matches some words  | Checks the <b>Subject:</b> header for a string condition. In the rule description, click the <b>some words</b> link to create the string condition (explained below).  |
| Where Cc: message<br>header matches some<br>words       | Checks the <b>Cc:</b> header for a string condition. In the rule description, click the <b>some words</b> link to create the string condition (explained below).       |
| Where Reply-To:<br>message header<br>matches some words | Checks the <b>Reply-To:</b> header for a string condition. In the rule description, click the <b>some</b> words link to create the string condition (explained below). |
| Where Date: message<br>header matches some<br>words     | Checks the <b>Date:</b> header for a string condition. In the rule description, click the <b>some words</b> link to create the string condition (explained below).     |
| Where Message priority is value                         | Checks the priority of a message. In the rule description, click the <b>Normal</b> link to select a priority.                                                          |
| Where Message is spam                                   | Checks if the message has been marked as spam.                                                                                                    |
| Where Message is size                                   | Checks the message size. Click the <i>O kB</i> link to select the message size criteria. Select <i>Greater</i> or <i>Lower</i> and specify its size (in kB).           |
| Where Message body matches some words                   | Checks the message body for a string condition. In the rule description, click the <b>some words</b> link to create the string condition (explained below).            |
| Where Custom message                                    | Checks the <i>Custom</i> message header for a string condition.                                                                                                    |
| header matches some<br>words                            | In the rule description, click the <b>some words</b> link to create the string condition (explained below).                                                            |
|                                                         | NOTE: This rule has an unusual format for the string condition!                                                                                                    |
|                                                         | Format: <header>:<string condition=""></string></header>                                                                                                    |
|                                                         | where                                                                                                    |
|                                                         | <header> is the name of your custom header</header>                                                                                                    |
|                                                         | <string condition=""> is the string condition to test for.</string>                                                                                                    |

Checks whether the account belongs to a particular domain, group, mailing list etc. Press the '...'

|                                                    | button to open the <b>Select Item</b> dialog.  Only available for local accounts that you check the existence or non-existence of.                               |
|----------------------------------------------------|----------------------------------------------------------------------------------------------------|
| Where Sender's IP<br>address matches some<br>words | Checks the remote IP address for a string condition. In the rule description, click the <b>some words</b> link to create the string condition (explained below). |
| Where rDNS (PTR) matches some words                | Checks the rDNS (PTR) record for a string condition. In the rule description, click the <b>some words</b> link to create the string condition (explained below). |
| Where Sender's IP address is trusted               | Checks whether the Senders IP address is in the trusted list.                                                                                                    |
| Where Spam score is value                          | In the rule description, click the <b>0.0</b> link to define a greater than or less than value to check the spam score against.                                  |
| Where SMTP AUTH                                    | Checks whether this message was delivered using an SMTP authorized connection.                                                                                   |
| Where Local time meets criteria                    | Checks whether a message meets time criteria defined in the <b>Time Criteria</b> dialog.                                                                         |
| All messages                                       | A special condition that evaluates TRUE for all messages – use with care!                                                                                        |

| String Testing                                        | Description                                                                                                    |
|-------------------------------------------------------|----------------------------------------------------------------------------------------------------|
|                                                       | Clicking the <b>some words</b> link (in a new condition) or the string itself (in a condition already defined) will open the <b>String Condition</b> dialog box.                                                             |
|                                                       | There are four options available in the dialog:                                                                                                    |
|                                                       | The <b>Function</b> drop-down box offers six options for the string test, the option chosen effects the content required in the <b>String</b> text-box                                                                       |
| Contains list of strings<br>(semi-colon<br>separated) | Populate the <b>String</b> box with a list of strings to test for. Separate items using semicolons.                                                                                                    |
| Matches (RegEx)                                       | Populate the <b>String</b> box with a regular expression.                                                                                                    |
| Starts with                                           | Looks for the string specified in the <b>String</b> box at the start of the tested condition.                                                                                                    |
| Ends with                                             | Looks for the string specified in the <b>String</b> box at the end of the tested condition.                                                                                                    |
| Equals                                                | Tests whether the tested condition is <i>exactly</i> equal to the string specified in the <b>String</b> box.                                                                                                    |
| Contains a value from a file or pattern               | The <b>String</b> box should contain the path to a text file containing a list of strings you wish to test for. Press the "" button to open a file dialog to navigate to a file where you can specify strings, one per line. |
| Match case                                            | Check this box to take string case into account.                                                                                                    |
| Match whole word only                                 | Check this box to perform a standard "whole word" check against the string.                                                                                                    |
| Actions                                               | Description                                                                                                    |
|                                                       | The following actions are available when a condition is evaluated TRUE.                                                                                                    |
|                                                       | Multiple actions can be selected by checking multiple boxes.                                                                                                    |
|                                                       | Selecting an action will add the action to the <b>Description</b> area. For some actions you can click                                                                                                    |

Edit message header

Message Headers dialog.

Select this option to add, edit or delete a message header. Click the header link to open the Edit

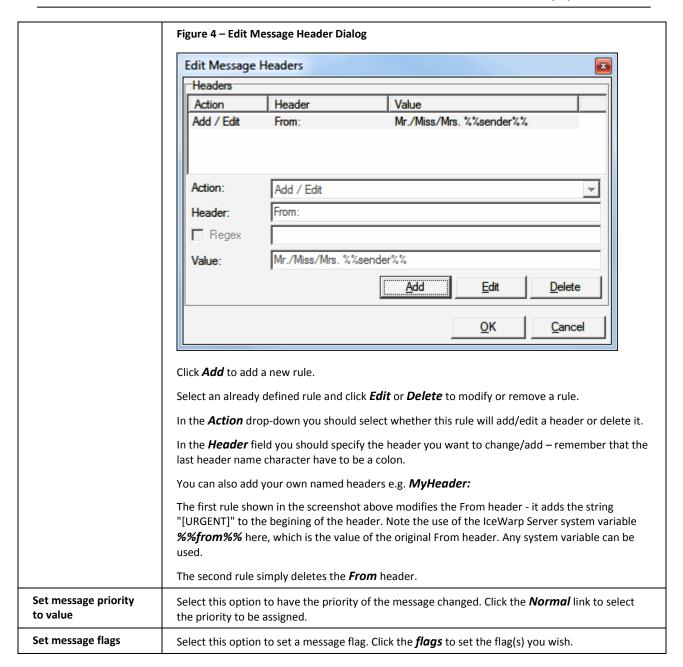

## Edit Responder for IceWarp Server

Click this button to open the **IceWarp Options** dialog – **Responder** tab. Here you can set how email messages will be replied during your absence.

Figure 1 - IceWarp Options Dialog - Responder

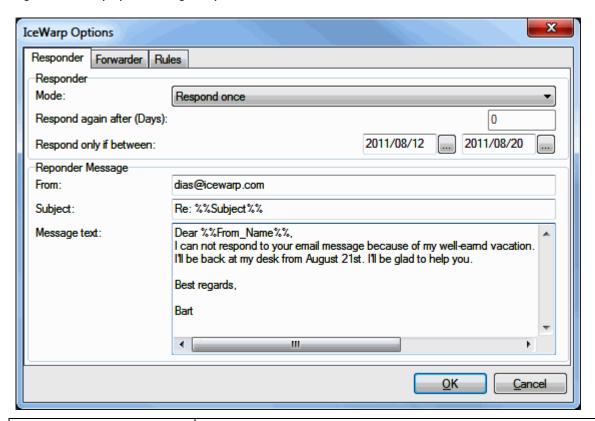

| Field                      | Description                                                                                                    |
|----------------------------|----------------------------------------------------------------------------------------------------|
| Mode                       | Select one of modes:                                                                                                    |
|                            | <ul> <li>Disabled – use this mode when you are at your desk – hard-working – or you do not want emails to be responded.</li> </ul>                                                                                                   |
|                            | <ul> <li>Respond always – select this mode if you want every email message to be<br/>responded.</li> </ul>                                                                                                    |
|                            | <ul> <li>Respond once – select this mode if you want every sender (email address) to<br/>be responded only once.</li> </ul>                                                                                                    |
|                            | <ul> <li>Respond again after a period – select this mode if you want a response to the<br/>same sender to be sent after a period specified in the <i>Respond again after</i><br/>(<i>Days</i>) field.</li> </ul>                     |
| Respond again after (Days) | Select the <b>Respond again after a period</b> mode and fill in the appropriate period to this field. The message defined here will be sent to the same sender after this period. (Provided that this sender will send a new email.) |
| Respond only if between    | Use the "" buttons to specify a period when the message will be sent.                                                                                                    |
| From                       | Fill in your email address.                                                                                                    |
| Subject                    | Specify a response subject. It is possible to use the <b>%%Subject%%</b> variable. This will copy the original subject. See the figure above.                                                                                        |

| Message text | Word your response here. It is possible to use server variables within the message text. |
|--------------|------------------------------------------------------------------------------------------|
|              | E. g. the <b>%%From_Name</b> %% one will copy the sender's name (see the figure above).  |

## Bind this Profile with Server Account

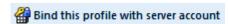

This option is only accessible when IceWarp Outlook Sync is installed and the profile currently selected in MS Outlook is not bond to it.

This situation can also occur when you delete the account that was originally connected with IceWarp Outlook Sync during its installation. Another possibility is that you have installed IceWarp Outlook Sync using the command line with the --noprofile parameter. (For more information on this installation type, refer to the Advanced IceWarp Outlook Sync Background (on page 48) chapter.)

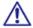

NOTE: Only accounts that use the POP3 protocol as the default one can be bound with IceWarp Outlook Sync profile.

#### How to Use

1. Launch MS Outlook. In the **Choose Profile** dialog, select the appropriate profile that you want to bind with IceWarp Outlook Sync.

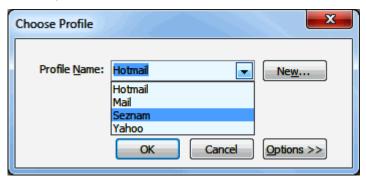

Click the **OK** button.

- 2. On the Add-Ins tab, click the *Bind this profile with server account* button. The **Settings** dialog opens. Fill in all needed fields see the **Settings** (on page 28) chapter.
- During the first MS Outlook launch after IceWarp Outlook Sync installation, you may be presented with the Initial Synchronization dialog.

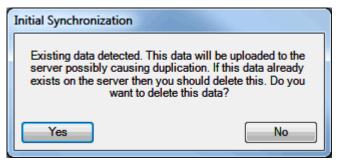

If your local Outlook .pst file includes any data (emails, contacts etc.) – it probably does – and you want to keep them, click **No**.

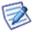

This can cause duplication of some items (not necessarily).

If you want to delete all previous data, click Yes.

## Non POP3 Account Binding Scenario

You may face the situation when you are using a non-POP3 account and you want to bind it with IceWarp Outlook Sync profile without a groupware data loss. This is also possible:

1. Within the existing profile (that includes your non-POP3 account), create a new "dummy" POP3 account and set it as a default one for this profile – select this account and click the **Set as Default** button.

Figure 1 – Account Settings Dialog – Set as Default

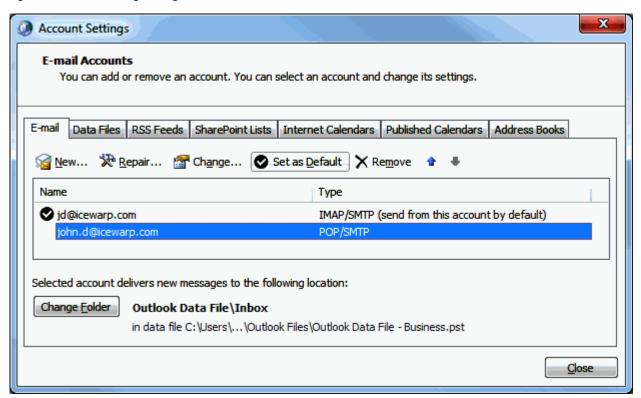

#### In MS Outlook 2007

IMAP account emails are stored on your server – no need to synchronize them. For groupware items (Contacts, Events etc.), both accounts will use the same local Personal Folders. Later binding will synchronize them all to the server. Just click *No* when the *Initial Synchronization* dialog is shown (see step 3 of the *Bind this Profile ...* (see "Bind this Profile with Server Account" on page 43) chapter).

#### In MS Outlook 2010

When creating this dummy POP3 account, select the *Existing Outlook Data File* option, click the *Browse* button and select the appropriate *pst* file ([profile\_name].pst). Groupware items (Contacts, Events etc.) of both accounts are in this file and will be synchronized to the server. Just click *No* when the *Initial Synchronization* dialog is shown (see step 3 of the *Bind this Profile ...* (see "Bind this Profile with Server Account" on page 43) chapter).

Figure 2 - Add New Account - Existing Outlook Data File

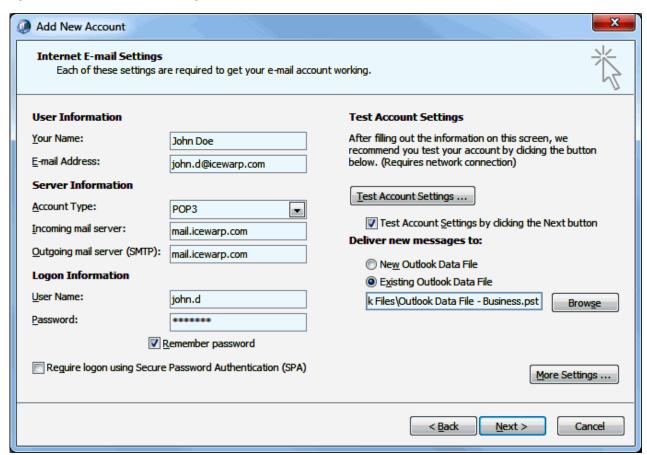

- Install IceWarp Outlook Sync without creating a profile. This is possible using command line installation with the -noprofile parameter see the Advanced IceWarp Outlook Sync Background (on page 48) chapter Command
  Prompt Installations section.
- 3. Perform binding of this POP3 account as described in the **Bind this Profile** ... (see "Bind this Profile with Server Account" on page 43) chapter.

# Uninstallation

To uninstall IceWarp Outlook Sync, follow these steps:

- 1. If running, close MS Outlook and launch the IceWarp Outlook Sync installer. It will detect IceWarp Outlook Sync is installed and switch to the uninstallation mode.
- 2. On the **Repair or uninstall** screen, select the **Uninstall** option and click the **Next** button.

Figure 1 - Repair or Uninstall Screen

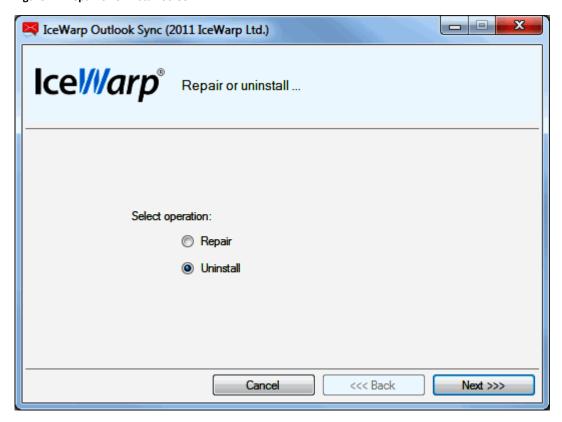

3. On the **Uninstall summary** screen, review an uninstallation message and click the *Finish* button to close the wizard.

Figure 2 – Uninstall Summary Screen

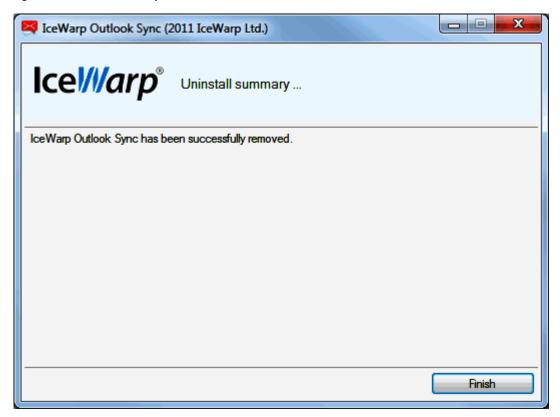

# Advanced IceWarp Outlook Sync Background

## **About**

IceWarp Outlook Sync is based on a classical POP3/SMTP account. The SMTP account is set to use an existing IceWarp Server, whilst the POP3 account is set to be inactive. Therefore IceWarp Outlook Sync does not deal with sending emails at all. So digital signatures, encoding, invitation sending etc. are handled by MS Outlook itself.

POP3 server is set to 127.0.0.1, port of 5110. IceWarp Outlook Sync listens on this port and simulates zero activity here. MS Outlook connects to this port from time to time and asks for new emails. IceWarp Outlook Sync always answers that there are not any new emails.

When performing synchronizations, IceWarp Outlook Sync connects to IceWarp Server using its own protocol to download/upload/update individual items.

It is recommended to create a "connector/sync" profile during IceWarp Outlook Sync installation – all necessary values are set within this process. The account created within this profile is the POP3/SMTP type one.

## Mass Installations

It is recommended administrators to use the .msi file to perform remote mass installations (together with Active Directory Group Policy, a batch file or a third party tool). This installer sets all needed parameters – it is not necessary to set them manually.

# **Command Prompt Installations**

It is also possible to run installation using Command Prompt. Use the *outlook-sync.exe* command with the following parameters:

| Parameter | Description                                                                 |
|-----------|-----------------------------------------------------------------------------|
| silent    | installer will not show any interface, implies thenoprofile argument        |
| debug     | installs debug version of Redemption, settings persist for update           |
| uninstall | installer uninstalls IW Outlook Sync from the machine, recommended with the |
|           | silent argument                                                             |
| nodebug   | installs release version of Redemption, settings persist for update         |
| log       | installer produces installation logs to a file                              |

| Use with care |                                                                                                    |
|---------------|----------------------------------------------------------------------------------------------------|
| noprofile     | installer will not ask for profile details and will not create a new profile                                     |
| noprofman     | installer will not install a profile manager, use only if you are experiencing troubles with permission granting |

Example: **outlook-sync.exe** --silent

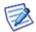

NOTE: Redemption is a third party library for access to MS Outlook items and their properties.